# Quick Start Guide My Pillar

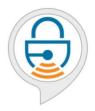

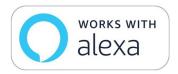

Voice-Activation Skill for Amazon Alexa

Next

#### **IMPORTANT**

# Before you can use Voice-Activation, you MUST...

- Have your lockbox set up and the LockedBrands app downloaded.
- 2. Connect to WiFi.
- 3. Download the Amazon Alexa App.
- Have a voice profile on your Alexa device.

This Guide will walk you through all of the steps. Let's get started!

# **Table of Contents**

| Getting Started                           | 4   |
|-------------------------------------------|-----|
| Setting up with Amazon Alexa              | 5   |
| Set up a voice profile                    | 6   |
| Downloading the Skill                     | 9   |
| Linking your lockbox                      | 11  |
| Functions and Uses                        | 7.0 |
| Voice-activation Functions with Ask Alexa | 13  |
|                                           |     |
| Support                                   | 15  |

# **Getting Started**

Download The Amazon Alexa App to control your Pillar

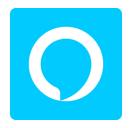

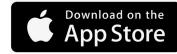

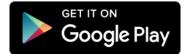

#### Setting up with Amazon Alexa

- 1. Login or Create an account with Amazon.
- 2. Open the app on your device and follow the on screen instructions.

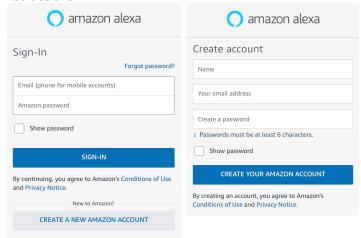

5

# Set up a voice profile

- 1. Say "Alexa, learn my voice" or press the more icon in the bottom right corner.
- 2. Press "Settings".

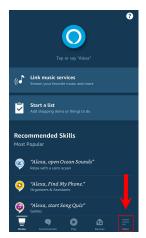

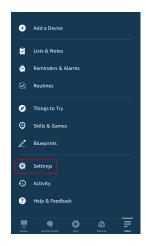

6

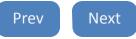

## Set up a voice profile cont.

- 3. Press "Your Profile".
- 4. Press Create on the "Voice" tab.

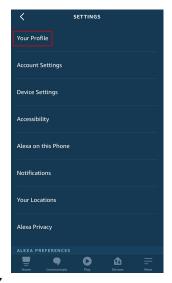

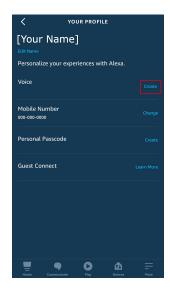

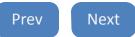

#### Set up a voice profile cont.

- 1. Follow the voice set-up process.
- 2. Complete the voice commands given.

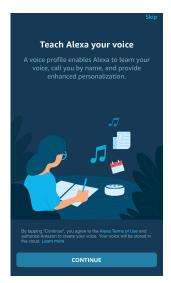

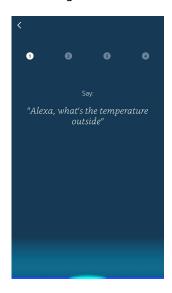

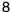

Prev Next

# Downloading the Skill

- 1. Access the "more" menu on the bottom right corner of the screen.
- 2. Press "Skills and Games".

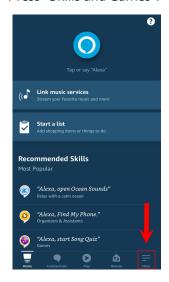

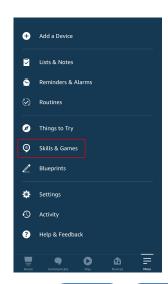

#### Downloading the Skill Cont.

- 1. Press Search icon and search for "My Pillar".
- Click on the "My Pillar" skill.
- Enable the skill by pressing the "ENABLETO USE" button.

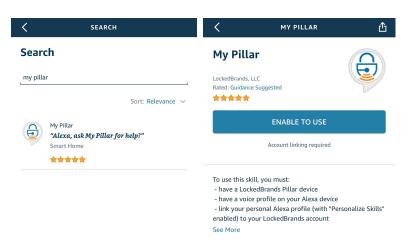

#### Linking your lockbox

- Login using your email associated with your LockedBrands account and password.
- 2. Enter a 4-digit code into the "voice pin code" box.

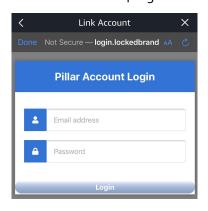

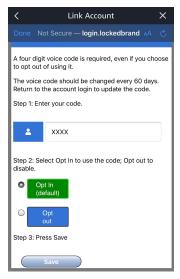

# Linking your lockbox Cont.

- You have the option to either Opt In to use the code or Opt Out to disable the voice code function.\*
- 2. Press save.
- Grant Permission for the skill to access your lockbox information.

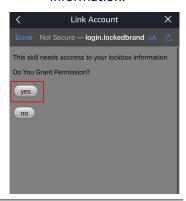

You are now ready to use Alexa to control your lockbox!

Prev

Next

<sup>\*</sup> If you opt in, you will be required to say the pin code every time you Ask Alexa to perform a function on your lockbox.

12

#### Voice-Activation Functions with Ask Alexa

To use the skill to control your lockbox, invoke a function by saying one of the following

- Alexa, tell My Pillar to unlock
- Alexa, ask My Pillar to change color to..... (Blue, Red, Green, Yellow, Orange, Purple, Gray, Navy, White, & Light Blue)
- Alexa, tell My Pillar to change style to..... (Solid, Breathing, Solid Night, Breathing Night, and OFF)

#### Voice-Activation Functions with Ask Alexa Cont.

- Alexa, tell My Pillar to set brightness to..... (a number from 1 to 100%) percent
- Alexa, tell My Pillar to change access time\* to (any number from 5-10) seconds.

Note: You must use the specific phrases and say "My Pillar" to invoke the functions or Alexa will not recognize the command.

<sup>\*</sup>Access time is the amount of time that the lockbox will stay unlocked.

#### Support

#### Amazon and Amazon Alexa Support

Support can be found on <u>Amazon.com</u> under Help > Device and Digital Content Support Voice ID

LockedBrands Support

**Ouick Start Guide** 

Instructions

Share Access and Transfer

- Instructions
- How to Video

FailSafe Mode/Master Password Guide

Instructions

Other FAQs

#### Common Questions

Can I have more than one voice profile registered on my Amazon Account?

- To add accounts to your Amazon account, open the Amazon app and tap on the menu button in the top-left corner.
- Next, tap on Settings, and then select Your Profile.
- Under Your Profile, tap manage next to the Voice tab.
- Follow the prompts under "Want Alexa to recognize other voices?" to add a new voice profile on your account.

#### Common Questions Cont.

How can I improve the accuracy of my voice profile?

- To improve the accuracy of your voice profile, open the Amazon app and tap on the menu button in the top-left corner. Next, tap on Settings, and then select Your Profile.
- Under Your Profile, tap manage next to the Voice tab.
- Then choose Match voice profiles under Help Alexa recognize speakers and follow the prompts.

For more information, please visit us at

LockedBrands.com